# $\mathbf{F}$ TÀI LIỆU HƯỚNG DÂN SỬ DỤNG<br>TẢI LIỆU HƯỚNG DÂNG TO LỤ TRÌNH HỆ THỐNG DỊCH VỤ CÔNG TOÀN TRÌNH (MỨC ĐỘ 4) VỀ ĐỐI GIÂY PHÉP LÁI XE

# 1 HƯỚNG DẪN SỬ DỤNG NGƯỜI DÂN

Cách 1: Người dân truy cập Cổng DVCQG: https://dichvucong.gov.vn/p/home/dvc-trangchu.html

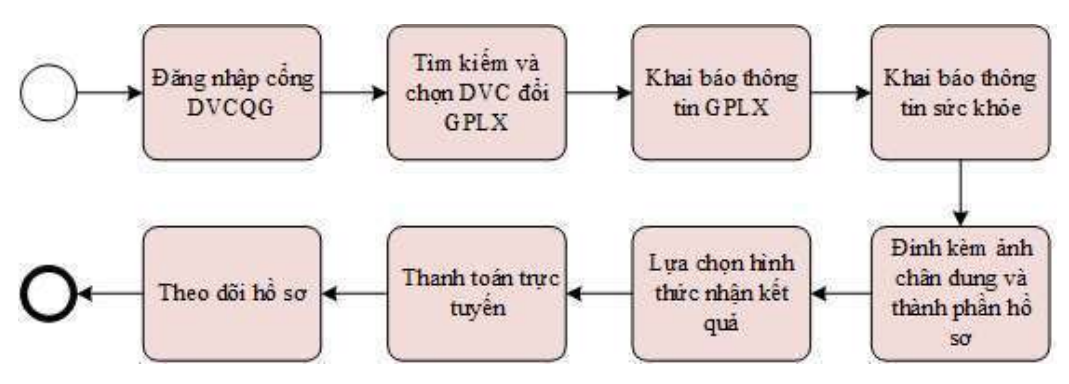

Cách 2: Người dân truy cập trực tiếp vào hệ thống dịch vụ công trực tuyến Cục đường bộ Việt Nam theo đường dẫn: https://dvc4.gplx.gov.vn/p/home/dvc-trang-chu.html

## Người dân nộp HS Đổi giấy phép lái xe trực tuyến mức độ 4

## 1.1.1 Người dân nộp hs từ cổng DVCQG

### Bước 1: Đăng nhập hệ thống

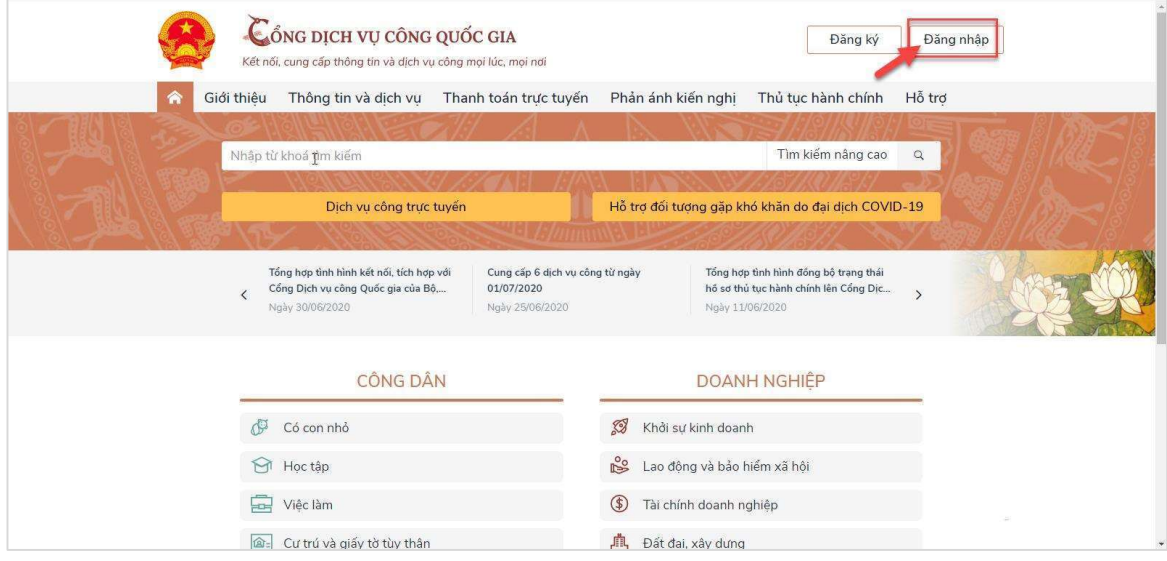

## Bước 2: Lựa chọn dịch vụ đổi GPLX

Người dân bấm chọn "Dịch vụ công trực tuyến"→Chọn "Dịch vụ công nổi bật". Sau đó bấm chọn thủ tục "Đổi giấy phép lái xe"

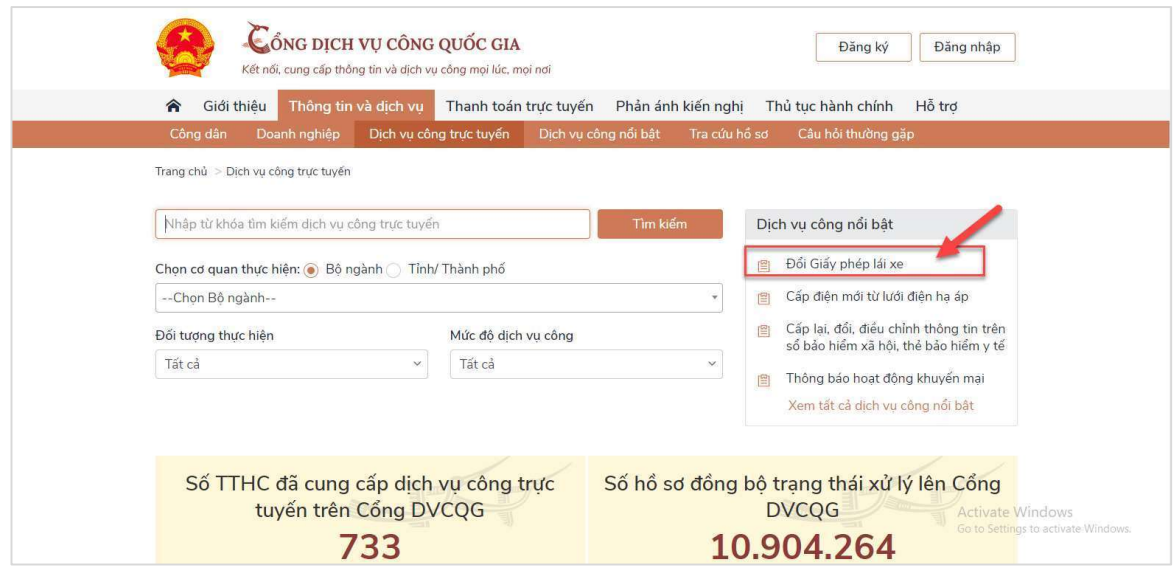

Bước 3: Lựa chọn cơ quan thực hiện

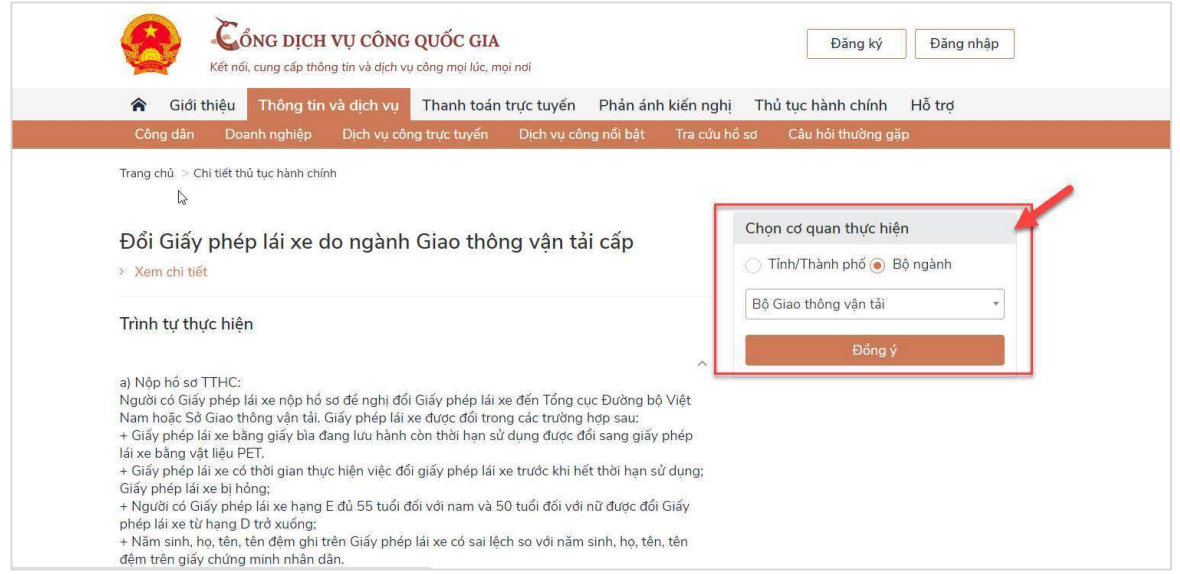

Bước 4: Bấm nộp hồ sơ trực tuyến

Người dân thực hiện tiếp các bước theo hướng dẫn từ bước 3 mục 2.1.2

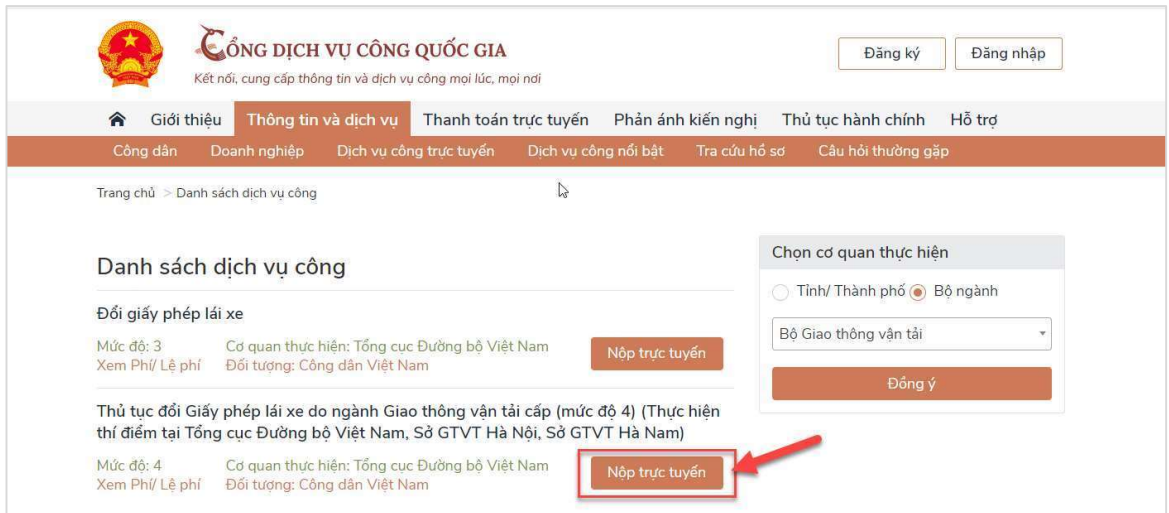

## Người dân nộp HS Đổi giấy phép lái xe trực tuyến mức độ 4 trên Cổng DVC Cục đường bộ

## Bước 1: Đăng nhập hệ thống

Người dân thực hiện nhập thông tin đăng nhập bao gồm: Số CMND/Mật khẩu, mã xác thực

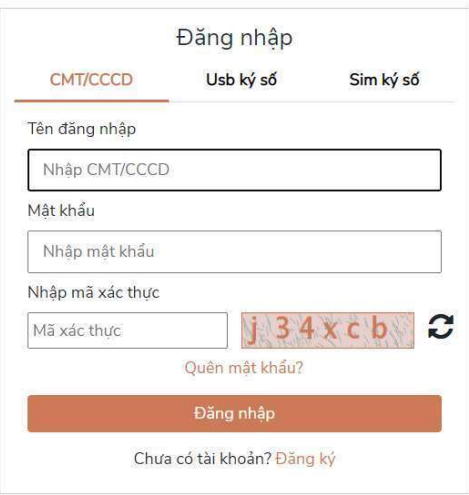

Nhập mã OTP

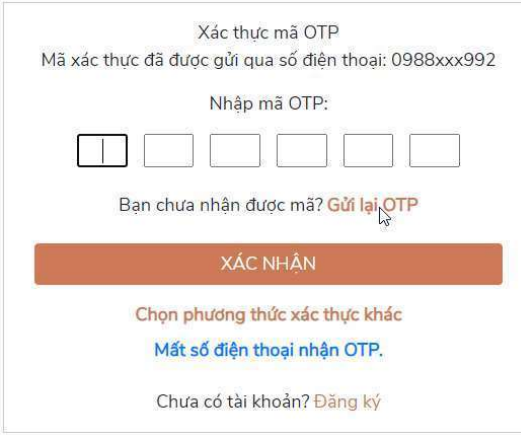

#### Bước 2: Lựa chọn dịch vụ

Trên giao diện trang chủ, người dân lựa chọn dịch vụ "Đổi giấy phép lái xe".

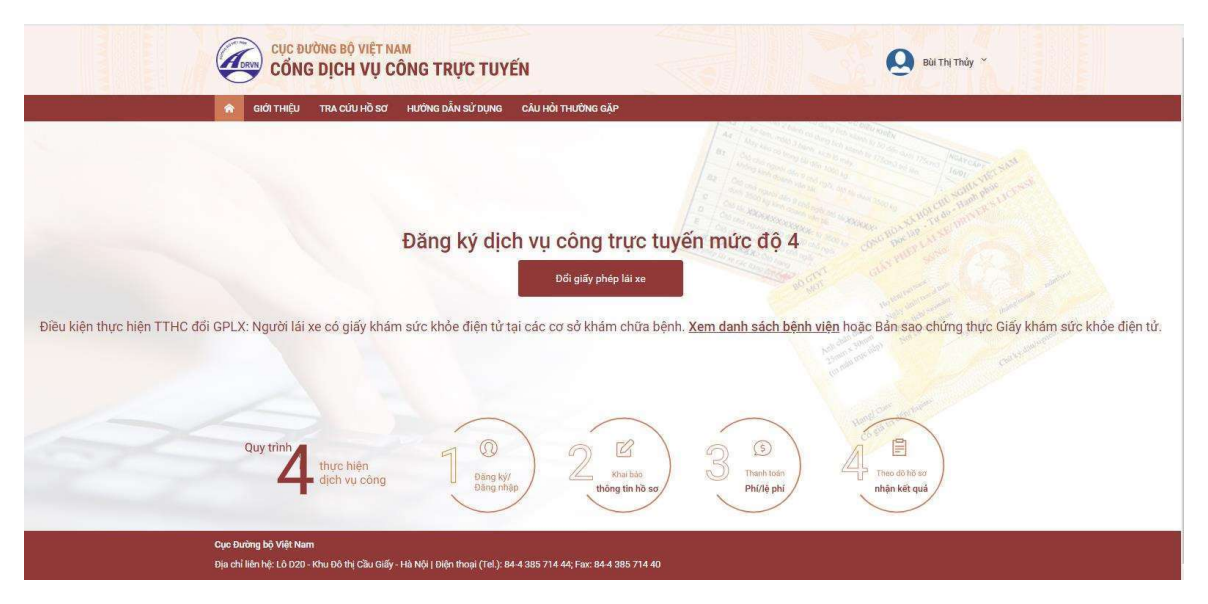

Bước 3: Khai báo thông tin hồ sơ

- 
- 
- 
- Người dân thực hiện:<br>- Chọn cơ quan tiếp nhận:<br>- Chọn địa điểm tiếp nhận tương ứng với cơ quan tiếp nhận<br>- Chọn lý do đổi GPLX<br>- Số GPLX: Nhập số GPLX đã được cấp số GPLX →Bấm "**Tra cứu"** =>Hệ thống kiểm tra thông tin CMND, họ tên trong GPLX với thông tin tài khoản trùng nhau  $\Rightarrow$ hiển thị thông tin người lái xe và thông tin GPLX đã cấp.

Đồng thời, hệ thống kết nối với CSDL vi phạm giao thông đường bộ của Cục Cảnh sát giao thông và Thanh tra giao thông để kiểm tra tình trạng bị tạm giữ hoặc tước GPLX

- Thông tin yêu cầu thay đổi: NSD cần thay đổi thông tin về số CCCD và nơi thường trú thì tích chọn 2 mục này. - Thông tin sức khỏe người lái xe: Lựa chọn 1 trong 2 option : s<sup>ử</sup> dungGKSK điện t<sup>ử</sup>
- hoặc Sử dụng GKSK chứng thực điện tử:
	- + Nếu Chọn "Sử dụng KGSK điện tử": Nhập thông tin số giấy khám sức khỏe  $\rightarrow$ Bấm "Tra cứu" => Hệ thống kiểm tra thông tin CMND, họ tên trong GKSK với thông tin tài khoản trùng nhau => Hiển thị thông tin sức khỏe người lái xe
- + Nếu chọn " Sử dụng GKSK chứng thực điện tử": Chọn file chứng thực điện tử <sup>c</sup>ủa GKSK trong máy tính cá nhân. - <sup>T</sup>ải lên ảnh chân dung theo đúng yêu cầu (Ảnh nền xanh) - Đính kèm thành phần h<sup>ồ</sup> sơ: Giấy phép lái xe, chứng minh nhân dân (Mỗi loại giấ<sup>y</sup>
- 
- <sup>t</sup><sup>ờ</sup> là file scan có màu đầy đủ 2 mặt, định dạng file dạng pdf, docx) Cam kết thông tin kê khai và bấm Tiếp tụ<sup>c</sup>
- 

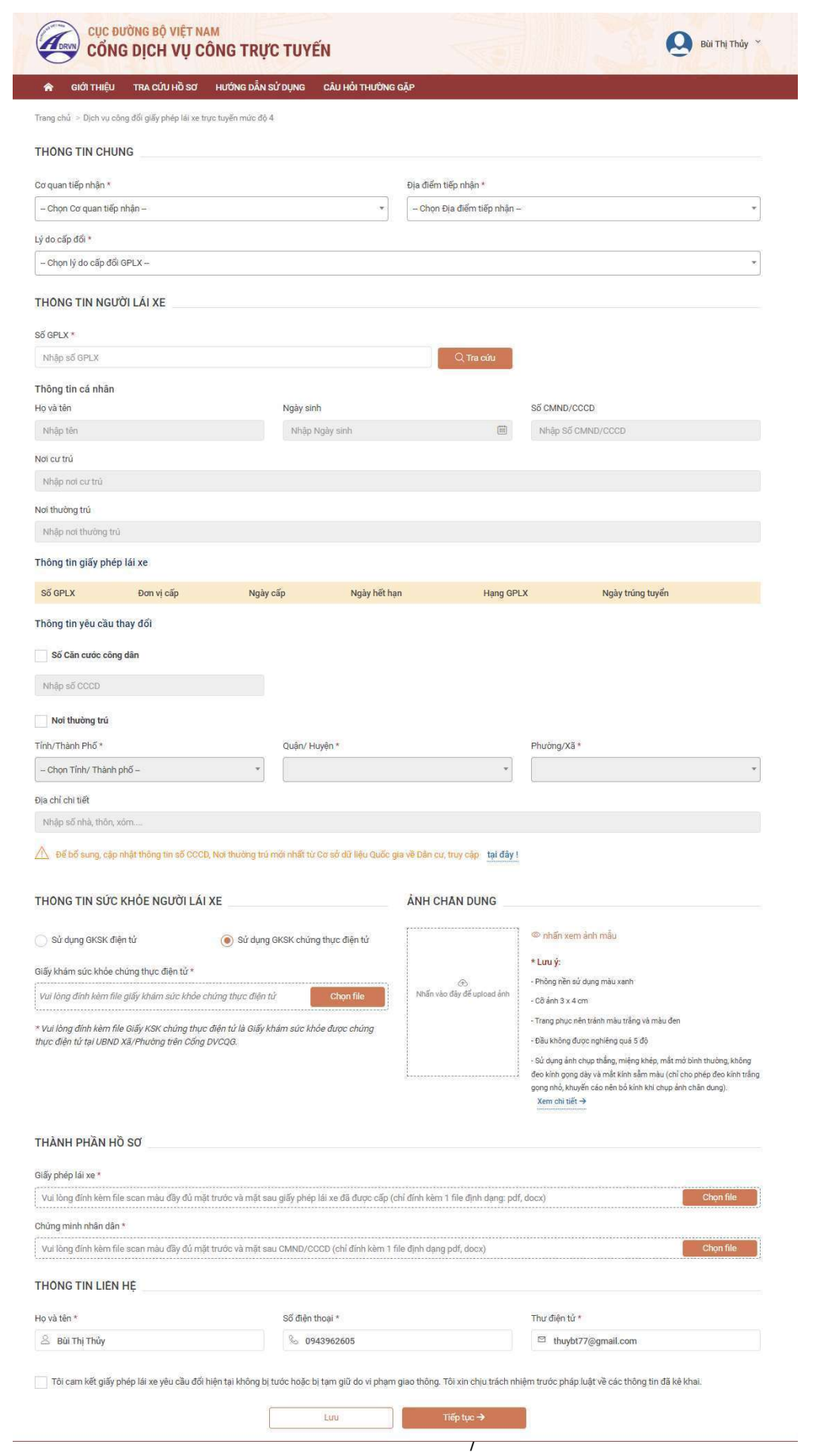

## Bước 4: Khai báo thông tin nhận kết quả tại nhà

- Người dân thực hiện: <sup>L</sup>ựa chọn hình thức nhận kết quả: Nhận trực tiếp tại cơ quan cấp hoặc nhận tại nhà. Kiểm tra lại thông tin người nhận Khai báo địa chỉ nhận kết quả (nếu có nhu cầu nhận tại nhà)
	-
	-

#### $\Rightarrow$ Bấm Thanh toán và nộp hồ sơ

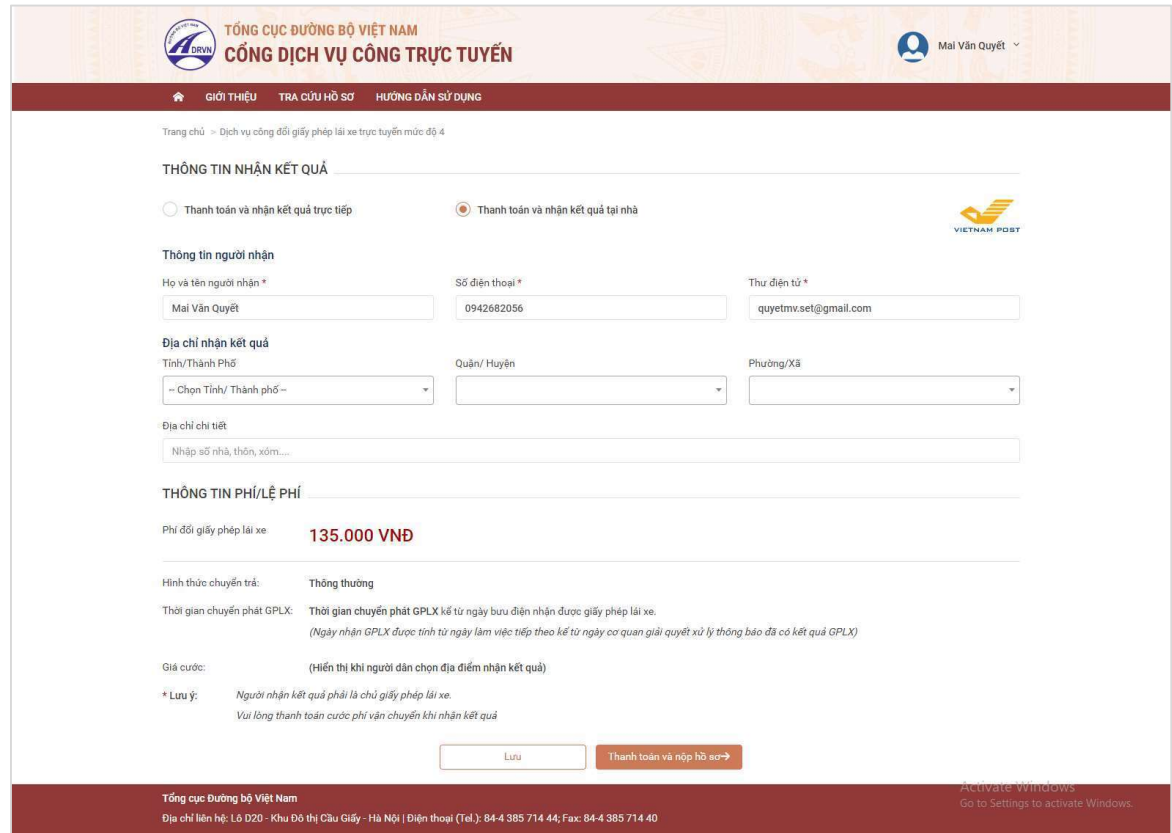

## Bước 5: Thanh toán trực tuyến

Người dân thực hiện thanh toán lệ phí theo quy định. Thực hiện các bước thanh toán theo ngân hàng đã chọn

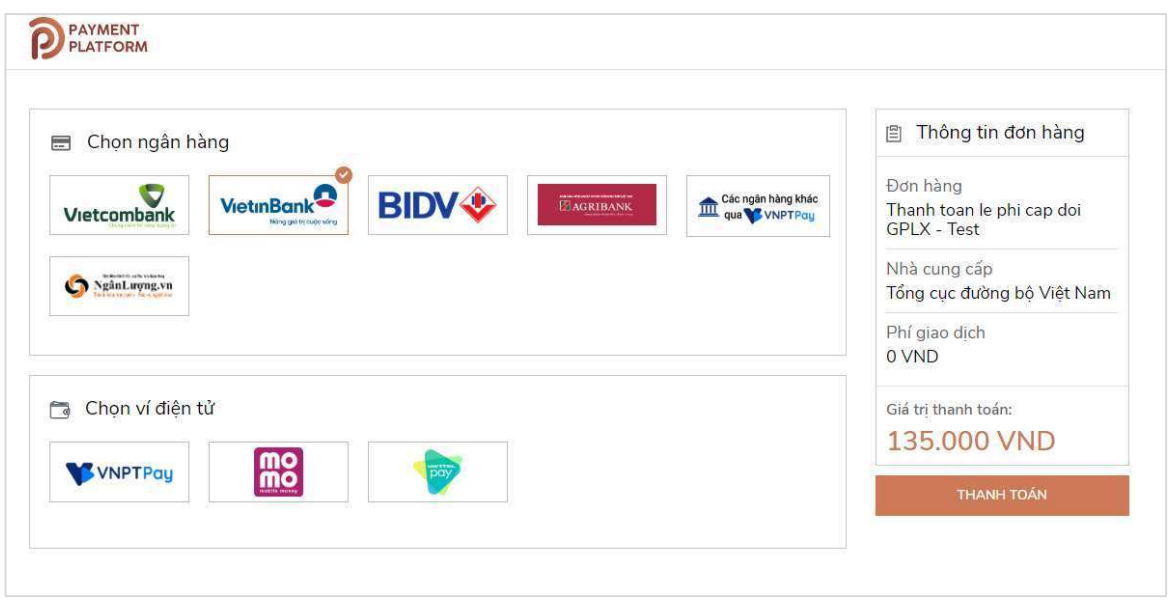

Sau khi nộp hồ sơ thành công, hệ thống hiển thị thông báo nộp hồ sơ thành công.

#### Bước 6: Theo dõi trạng thái xử lý hồ sơ

Người dân sau khi nộp hồ sơ thành công sẽ nhận được thông báo về mã hs đã nộp để dùng khi tra cứu HS.

Ngoài ra, Người dân bấm "Tải biên lai" về máy để xem thông tin chi tiết biên lai hoặc bấm [Xem hồ sơ của tôi] để theo dõi chi tiết hồ sơ

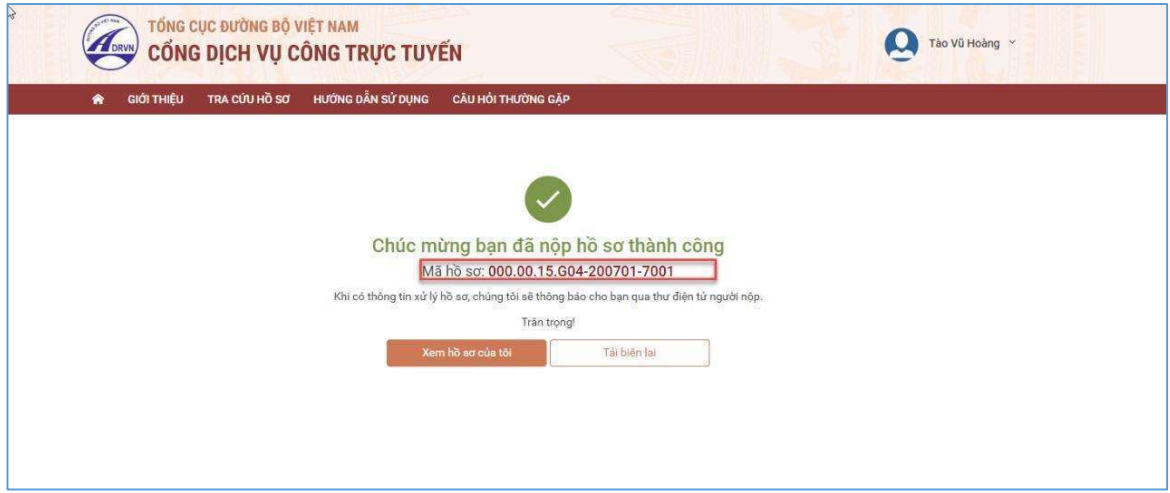

Hoặc người dân Bấm vào tên tài khoản →Thông tin cá nhân để theo dõi danh sách hồ sơ đã nộp

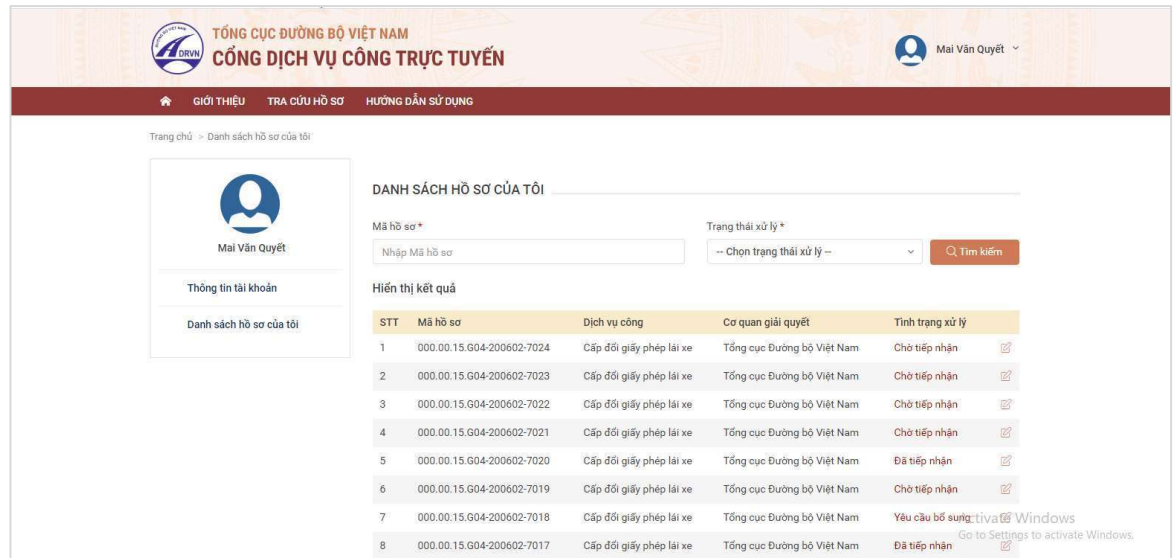

Đồng thời, sau khi nộp hồ sơ thành công hoặc hồ sơ được xử lý thì người dân sẽ nhận được email thông báo từ hệ thống.

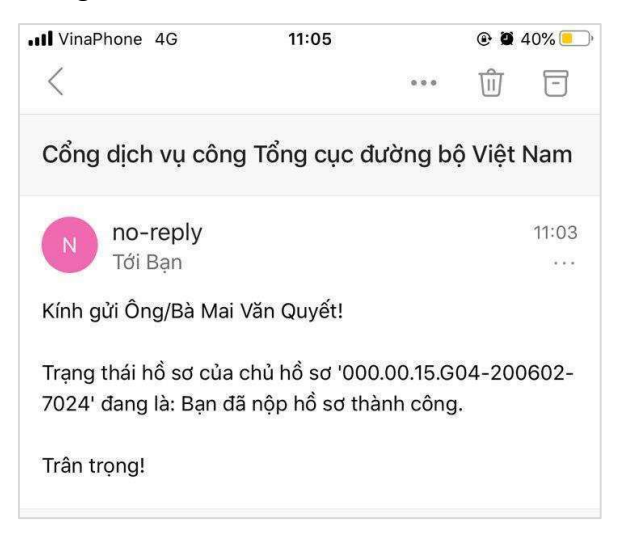

## Link video hướng dẫn thực hiện

Người dân truy cập đường dẫn sau để xem trực quan các bước thực hiện dịch vụ cấp đổi GPLX mức độ 4 và cấp mới GPLX mức độ 4:

https://dvc4.gplx.gov.vn/p/home/dvc-huong-dan-su-dung.html